## Caméra TUCSEN HD-Lite

5Mpx - HDMI

# Manuel Utilisateur

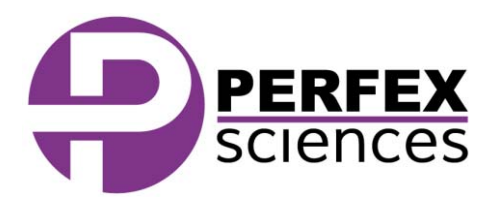

Caméra numérique HD-Lite 5Mpx HDMI

## A. Introduction

#### 1. Conception avancée

Nous avons récemment développé une nouvelle série de caméra scientifique couleur en nous attachant tant à l'aspect matériel qu'à l'aspect logiciel. Le modèle HD-Lite fait partie de ces caméras de nouvelle génération offrant des images plus fluides et une interface utilisateur plus intuitive. Avec une incroyable fidélité de couleur, elle représente la solution parfaite pour effectuer des photographies scientifiques à haute définition. Il suffit de quelques réglages simples pour obtenir rapidement de magnifiques images en direct. Ce à quoi s'ajoute la possibilité de figer les images pour ne rater aucun détail.

Lisez ce document dans sa totalité afin d'obtenir toutes les informations nécessaires à une utilisation optimale.

## B. Composition du système

La boite de votre cémra doit contenir :

- -Une camera HD-Lite,
- $\bullet$ Un câble d'alimentation 12V 2A,
- -Un câble HDMI de 2 mètres,
- -Une carte SD (capacité de 8GB, classe 10),
- $\bullet$ Une sourie (avec son câble de 1,5 mètre)
- $\bullet$ Un câble USB 2.0.

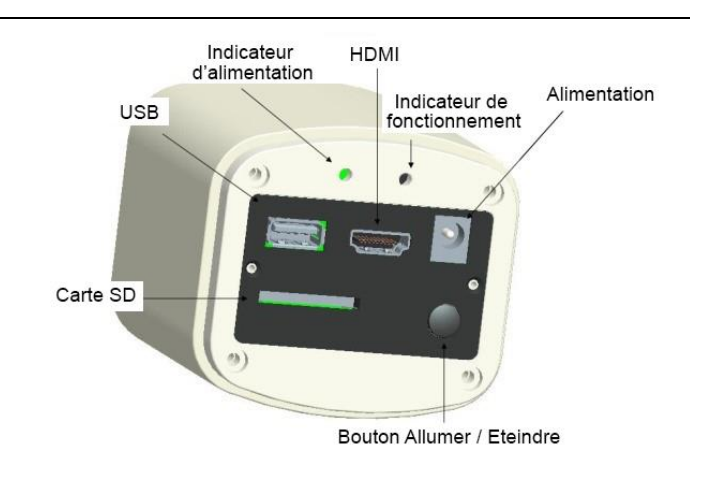

#### 1. Interface USB:

A: Connectez la souris via le port USB. Utilisez la souris pour contrôler directement la caméra. B: Connectez le câble USB à l'ordinateur pour utiliser la caméra avec le logiciel TCapture. Note: Aucun driver n'est nécessaire pour utiliser la camera avec l'ordinateur via le câble USB.

#### 2. Interface HDMI:

Utilisez le câble HDMI pour connecter la camera HD-Lite à un écran. Les données d'imagerie sont transférées et affichées sur l'écran selon le protocole HDMI.

#### 3. Alimentation:

Utilisez le câble d'alimentation 12V 2A fourni.

- $\bullet$ Lorsqu'il est branché, la diode **rouge** s'allume.
- $\bullet$ Quand la caméra est allumée, cette diode passe au **bleu**.

#### 4. Interrupteur ON/OFF :

Appuyez et maintenez le bouton ON/OFF jusqu'à ce que la diode passe au bleu pour allumer la camera. Faites la même chose jusqu'à ce que la diode passe au rouge pour l'éteindre.

#### 5. Carte SD:

Pour plus de vitesse et de stabilité dans le transfert des données, utilisez la carte SD classe 10.

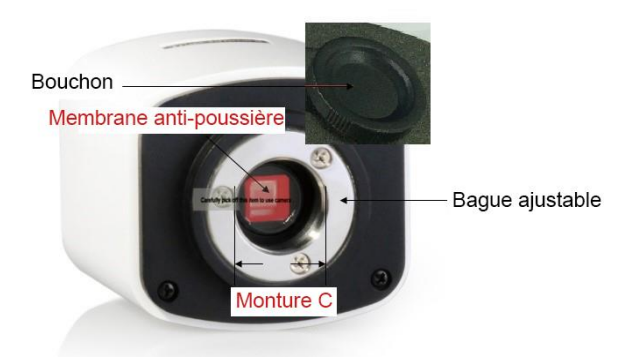

#### 6. Monture C:

La caméra HD-Lite est équipée d'une Monture C Standard permettant un montage simplifié sur la plupart des systèmes optiques (Microscopes, binoculaires, …) du marché.

#### 7. Etiquette anti-poussière:

Enlevez l'étiquette anti-poussière lors de la première installation de la camera.

Note : Cette étiquette a été placée sur le capteur de la caméra lors de sa sortie d'usine. Elle est là pour éviter que la poussière se place devant le capteur pendant le transport.

### C. Fonctionnement HDMI

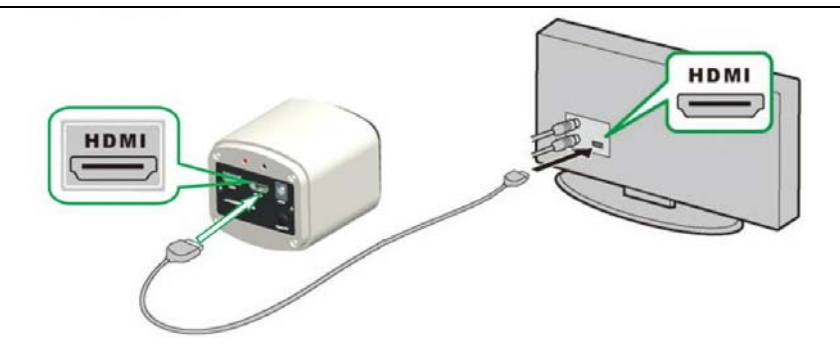

#### 1. Connectez la caméra.

- 1. Connectez le câble d'alimentation 12V 2A. Utilisez le câble HDMI pour connecter la caméra à un écran. Appuyez et maintenez le bouton ON/OFF jusqu'à ce que la diode passe au bleu.
- 2. Connectez la souris via le port USB. Utilisez le curseur pour accéder aux paramètres sur l'écran.
- 3. Insérez la carte SD afin d'enregistrer les images et vidéos captures dessus.

#### 2. Déplacez le curseur sur la gauche de l'écran.

Lorsque vous déplacez le curseur sur le côté gauche de l'écran, les icônes « Capture » et « Paramètres » apparaissent (voir l'image de gauche ci-dessous). Cliquez sur « Paramètres » pour faire apparaître le menu de configuration (voir l'image de droite ci-dessous).

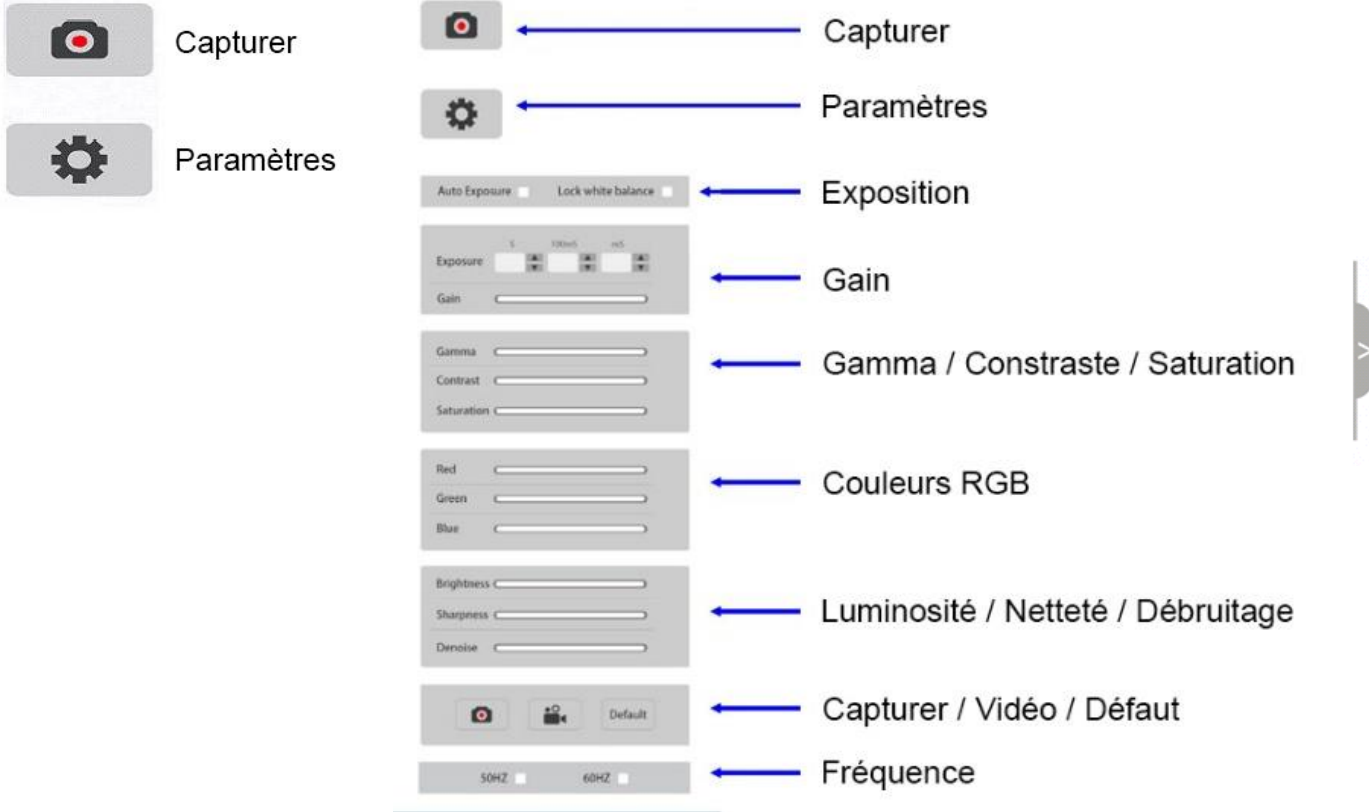

*CONSEIL* : Cochez la case « Auto Exposure » (Auto Exposition) pour améliorer la fluidité de l'image.

#### 3. Déplacez le curseur sur la droite de l'image.

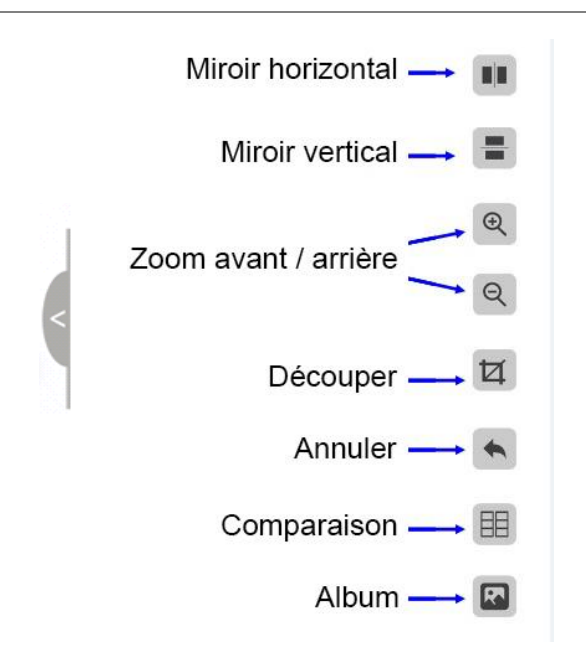

#### 4. Voir les albums photo et vidéo.

1. Regardez les albums et supprimer les photos.

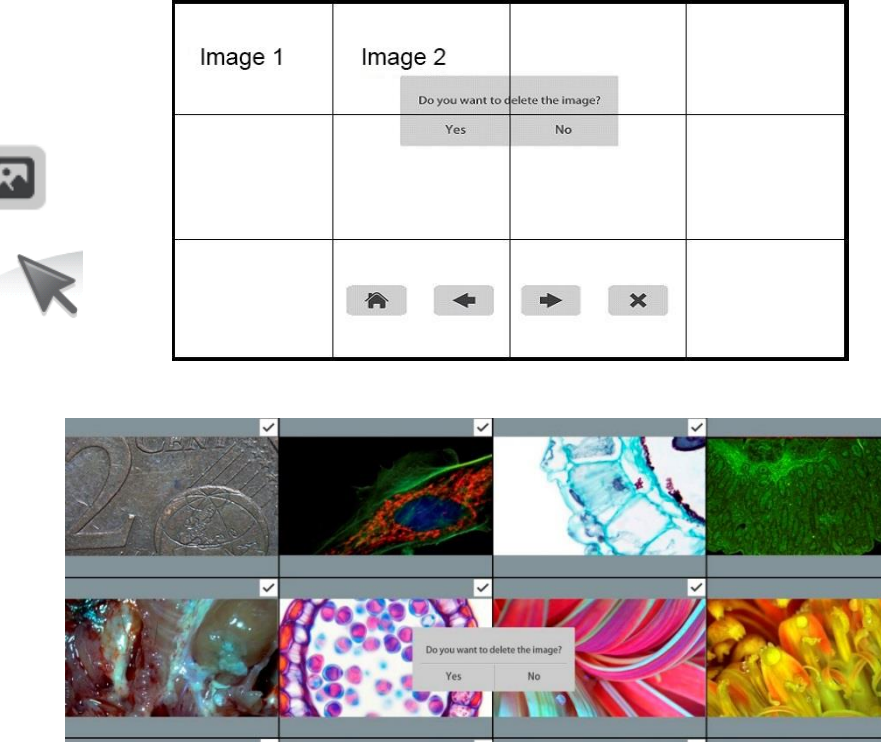

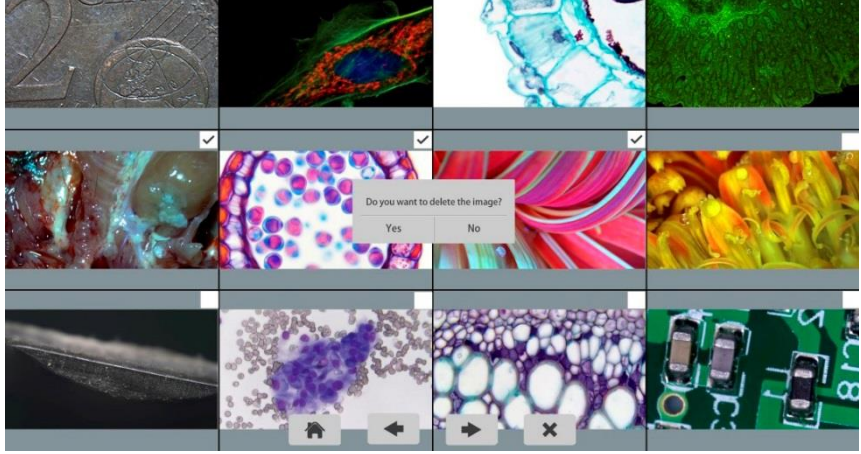

Le message « Do you want to delete the image? » apparait, cliquez sur "YES".

2. Regardez les vidéos et supprimez-les.

| Photo 1 | Photo 2 | Vidéo 1               |    |
|---------|---------|-----------------------|----|
|         |         |                       |    |
| 合       |         | $\boldsymbol{\times}$ | T. |

Pour pouvoir effectuer cette suppression correctement,

assurez-vous que la vidéo en question n'est pas en cours d'utilisation.

5. Comparez le live avec les images captures.

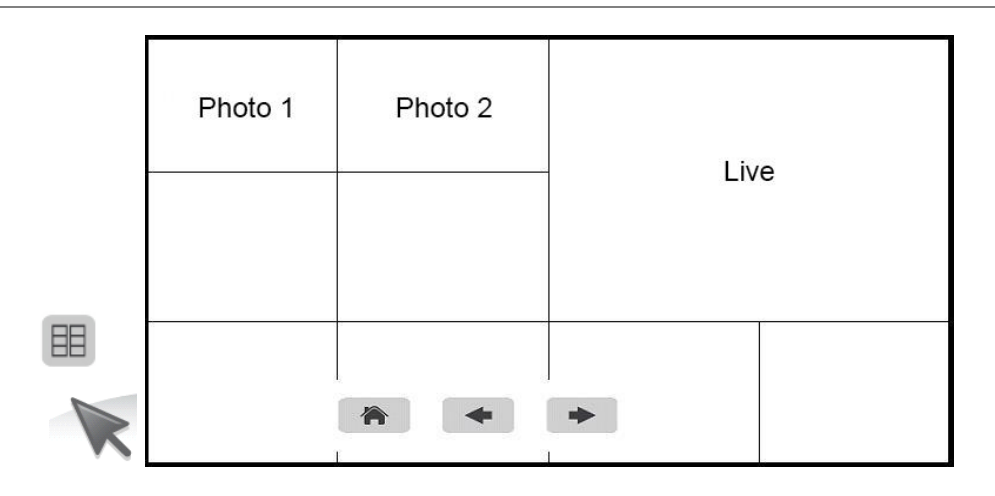

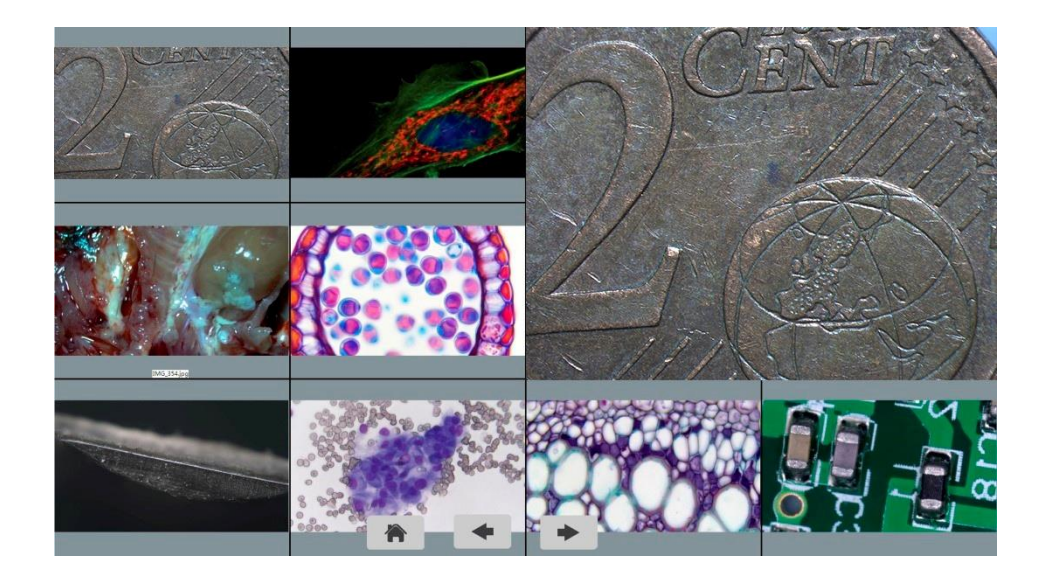

## D. Connectez la Caméra HD-Lite à un ordinateur.

- 1. Utilisez le câble USB pour connecter la HD-Lite à l'ordinateur.
- 2. Branchez le câble d'alimentation 12V 2A. Appuyez puis maintenez le bouton ON/OFF jusqu'à ce que la diode de la caméra passe au bleu.
- 3. Il n'est pas nécessaire d'installer de driver lors de la connexion de la caméra à l'ordinateur. Utilisez le CD fourni pour installer le TCapture afin d'ajuster les paramètres et acquérir les images.

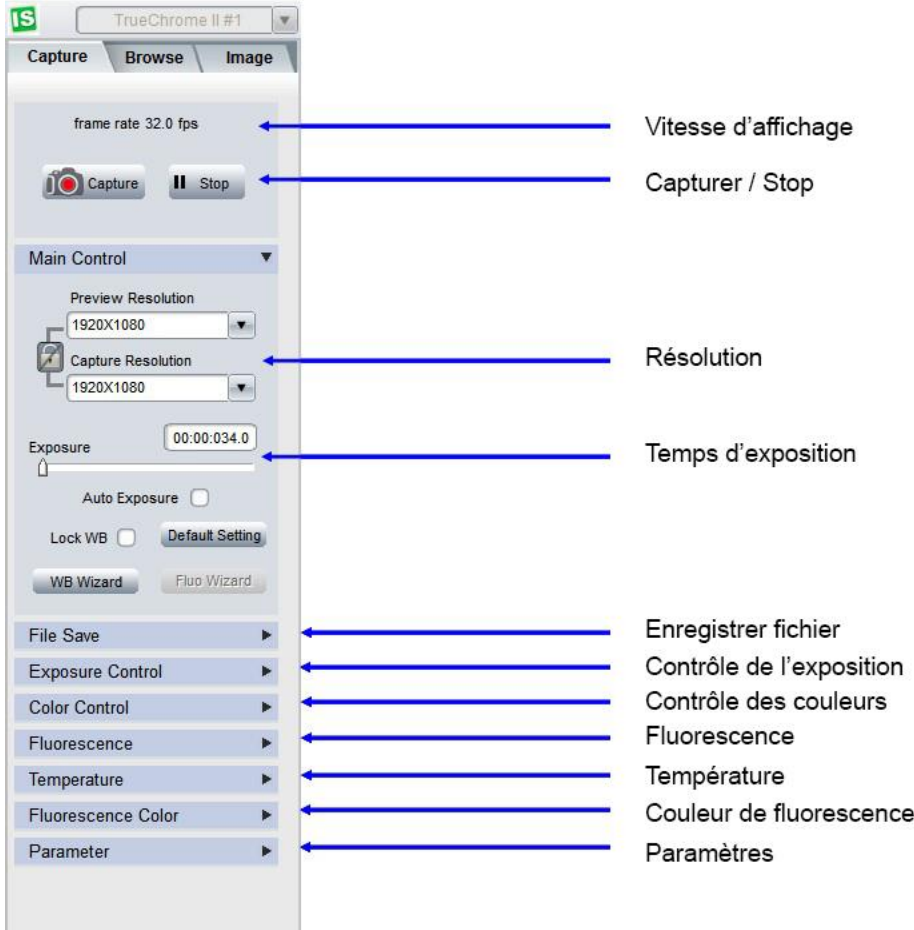

*Fig.4-1. Côté gauche du logiciel TCapture* 

- 4. Démarrez TCapture. Les paramètres sont montrés sur le côté gauche du logiciel (voir *fig.4-1*).
- 5. Note: Lorsque la case "Lock WB" Lock WB est cochée, l'initialisation de la caméra mettra environs 3 secondes à se terminer.
- 6. Faites passer l'exposition en mode automatique pour obtenir différents taux d'affichage. En mode « Normal », la qualité de l'image est meilleure qu'en mode « High ». Pour obtenir un taux d'image plus rapide, sélectionnez le mode « High ».
- 7. Il est possible que certaines fonctions ne soient pas disponibles avec toutes les caméras (« Fluorescence », « Contrôle de la température », « Couleur de fluorescence »). Dans le cas où elles ne sont pas disponibles, elles apparaissent grisées lorsque la caméra est branchée.

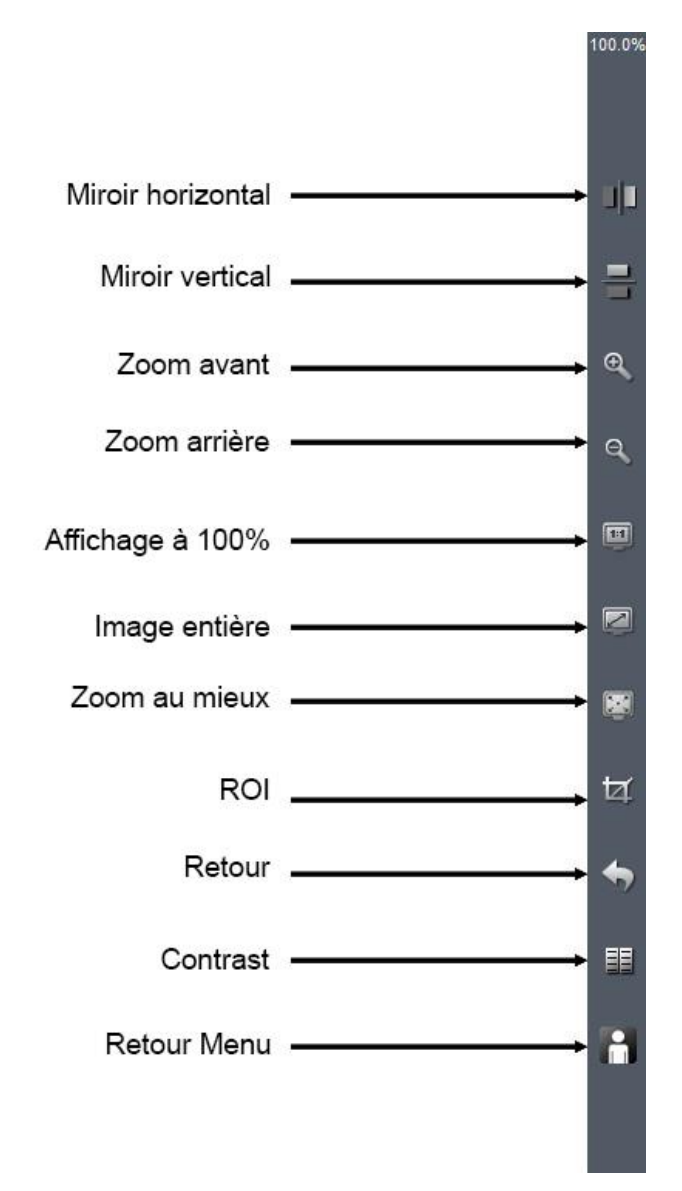

*Fig.4-2. Raccourci des fonctions sur la côté droit de TCapture* 

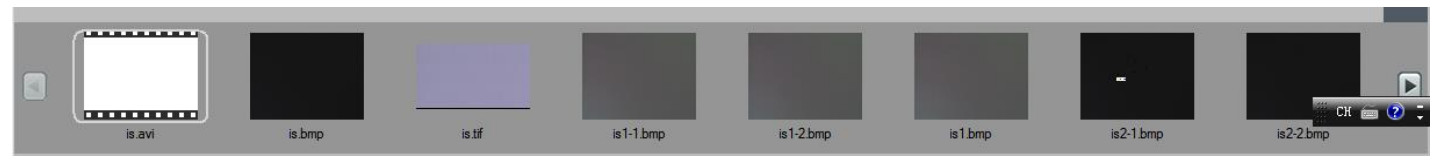

*Fig.4-3. Vignettes d'images capturées* 

- 8. Vous pouvez double-cliquez sur une vignette d'image pour l'afficher. Cliquez sur les petits triangles, pour faire apparaitre plus de vignettes.
- 9. De plus, vous pouvez aussi sélectionner une ou plusieurs images pour les supprimer en même temps.

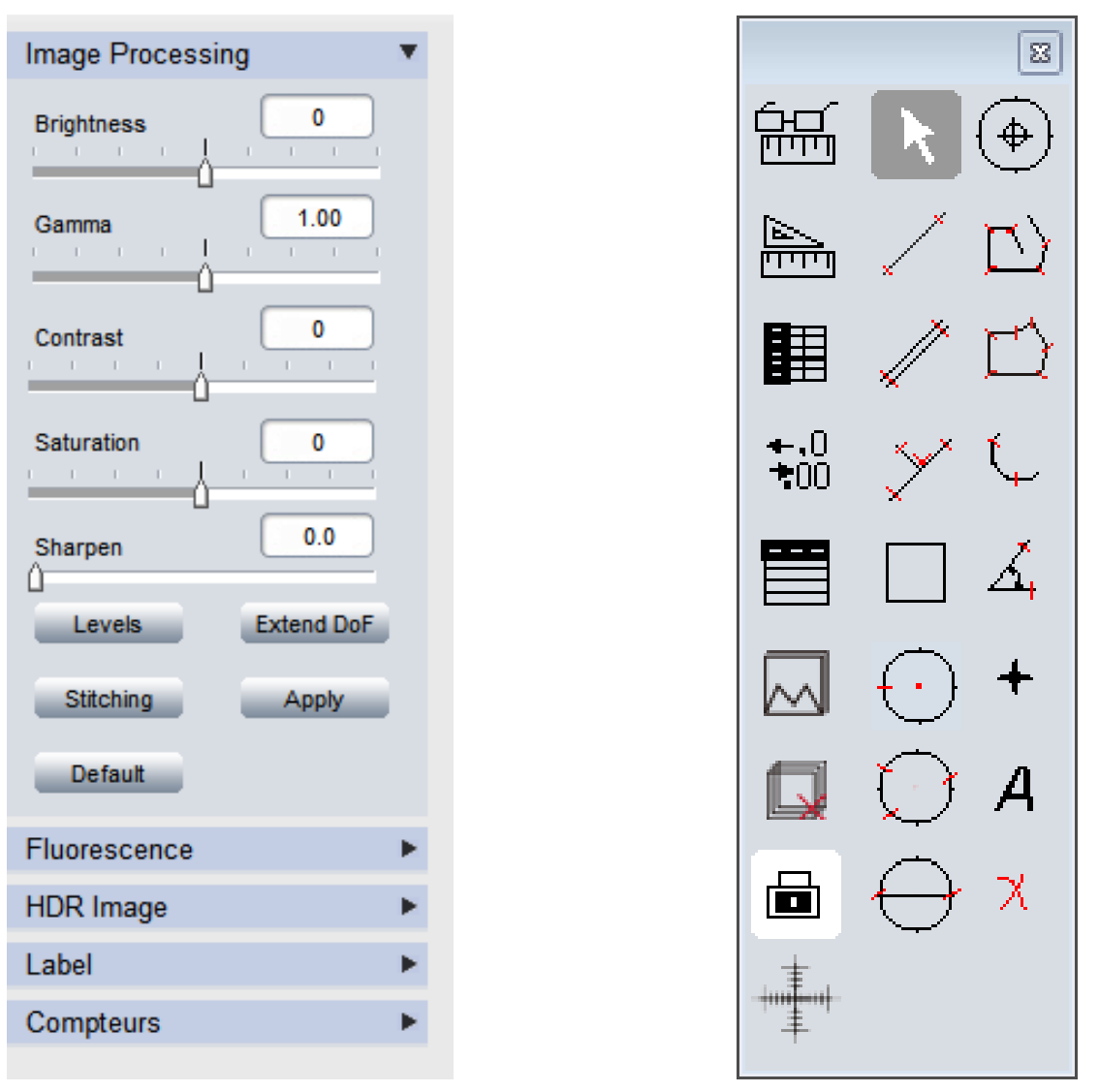

Fig.4-4. Traitement d'image **Fig.4-5. Mesures** 

10. Cliquez sur l'onglet **image** pour accéder au fonctions de traitement d'image (voir *Fig.4-4*).

- 11. Le traitement d'image propose également des fonctions telles que le multi-focus, le HDR, les combinaisons de fonctions de fluorescence, etc…
- 12. Note : Lorsque la caméra est débranchée, toutes les fonctions de traitement d'image sont grisées.
- 13. Cliquez sur l'onglet pour accéder aux fonctions de mesures (voir *Fig.4-5*).
- 14. Il est possible d'effectuer des mesures autant sur les lives que sur les images figées. Pour obtenir plus d'informations à propos des outils de mesures, veuillez vous référer à la notice d'utilisation du logiciel TCapture.

Caméra numérique HD-Lite 5Mpx HDMI

Caméra numérique HD-Lite 5Mpx HDMI

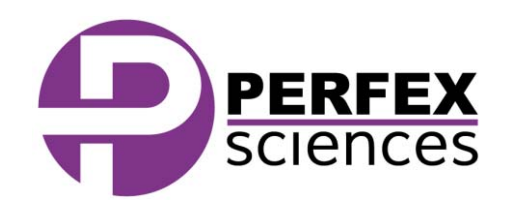

Le produit présenté par ce document est à tout moment susceptible d'évolution pouvant le modifier sur le plan de la technique interne, de l'aspect *extérieur, des accessoires, de l'utilisation. Le présent document ne peut en aucun cas revêtir un caractère contractuel.* Perfex Sciences 61 avenue de Toulouse, 31750 Escalquens Tél. : (33) 05 61 27 82 22 - Fax : (33) 05 61 27 82 37.email : info@perfex.fr - site : www.perfex.fr